## **Intro to Programming Scratch #12 – Alien Invasion**

Objective: Use the techniques you've learned in Scratch to create a shooter game. You will shoot upwards at alien invaders.

- 1. Login to the Scratch website. Create a new project. Change the name of this project to *first\_last\_scratch\_12*. Click *File->Save now*
- 2. Your game will have a rocket ship that moves left and right across the bottom of the screen and shoots upwards at alien ships that move from the right side of the screen to the left side of the screen at different intervals.

You need 3 different costumes for an alien ship and 3 different speeds. You can decide the speeds and the costumes. You can change the colors of an existing costume or have completely different costumes.

- 3. Create the necessary sprites:
	- a. Create a sprite of a **rocket ship**. You can use the one that come with Scratch, or find one on the Internet. It needs to point towards the top of the screen. (See a sample below.)
	- b. Create a sprite of an **alien ship**. You'll probably find this one on the Internet. (See sample below.) It should have 4 costumes. You can change the colors of an existing costume, or you can have different images for each costume. 3 of the costumes will be of an alien ship; the 4<sup>th</sup> costume will look like an explosion roughly the same size as your alien ship.
	- c. Create a sprite of a **bullet**. You already know how to do this. The bullet should point up, not sideways.
- 4. Create the necessary variables:
	- a. Create a variable called *Score* for **all** sprites. This variable should appear on the Stage.
	- b. Create a variable called *clone percent* for the **alien ship** only (not all sprites). This variable should **not** appear on the stage.
	- c. Create a variable called *speed* for the **alien ship** only (not all sprites). This variable should **not** appear on the Stage.
	- d. Create a variable called *costume* for the **alien ship** only (not all sprites). This variable should **not** appear on the Stage.
	- e. Create a variable called *i am a clone* for the **alien ship** only (not all sprites). This variable should **not** appear on the stage.
	- f. Create a variable called *i am a clone* for the **bullet** only (not all sprites). This variable should **not** appear on the stage.
- 5. Create 2 backdrops for the Stage:
	- a. one that displays when the game is playing
	- b. one that displays when the game is over.
- 6. Create 2 scripts for the **Stage**:
	- a. When green flag clicked, display the backdrop for playing, then **play music** in a forever loop.
	- b. When I receive *game over*, display the game over backdrop.
- 7. Create 2 scripts for the **rocket ship**:

a. When green flag clicked:

set Score to 0, move to the top layer, and show.

Now, inside a forever block, use 2 if-then blocks so that if the left arrow key is pressed, the rocket moves to the left (change x by -10), and if the right arrow key is pressed, the rocket moves to the right (change x by 10).

b. When I receive game over:

stop *other scripts in sprite* and then hide.

- 8. Create 3 scripts for the **alien ship**:
	- a. When green flag clicked:

set *i am a clone* to 0, hide

then in a forever block,

set *clone percentage* to a random number from 1 to 100. Select the value of your *costume* variable and *speed* variable based on the value of *clone percentage*. The *speed* values will be negative so that the alien ship moves to the left. You can choose the speeds. Your different alien ships should clone 45%, 37% and 18% of the time.

create a clone of myself, and then wait *pick random 0.5 to 2.5* secs. This will cause the ships to come out at different intervals.

b. When I start as a clone,

go to the top of the screen off the right side (go to x: 275, y:155), set *i am a clone* to 1. Switch the costume to the value of the *costume* variable, show

Then, inside a forever block, change x by *speed* followed by 3 if-then blocks.

- i. The first if-then block will add 1 to the score, switch to a costume of an explosion, play an explosion sound and then delete the clone if it is *touching bullet*.
- ii. The second if-then block will subtract 2 from the score and delete the clone if its  $x$ *position* < -*238*.
- iii. The third if-then block will check if *Score* < 0 and if so, broadcast *game over*.
- c. When I receive game over,

stop *other scripts in sprite* and if *i am a clone* = 1 then delete this clone.

- 9. Create 3 scripts for the **bullet**.
	- a. When green flag clicked

Hide

Then, inside a forever-block there is one if-then block. If key space pressed then create clone of myself and wait 0.4 secs.

b. When I start as a clone,

go to the rocket ship, go back 5 layers, show.

Then inside a forever-block, change y by 10 followed by 2 if-then blocks. If touching alien ship then, wait .05 secs, delete this clone. If y position > 180 then delete this clone.

c. When I receive game over

stop *other scripts in sprite* and if *i am a clone* = 1 then delete this clone.

- 10. Play your game. The aliens should come out at different intervals on the right side of the screen and move to the left. The aliens should have different looks and move at different speeds. Use the left and right arrow keys to move the rocket ship. Press the space bar to shoot bullets. If an alien ship is hit, you should hear a sound, it should disappear and you should get a point. If it makes it to the edge, it should disappear and you should lose 2 points. If your score gets down below 0, the game is over.
- 11. Always do *File->Save now* before you log out of the Scratch website.
- 12. Now do *File->Save to your computer*.
- 13. Turn in your *first\_last\_scratch\_12.sb3* file to *missblomeyer.com* in the usual way.

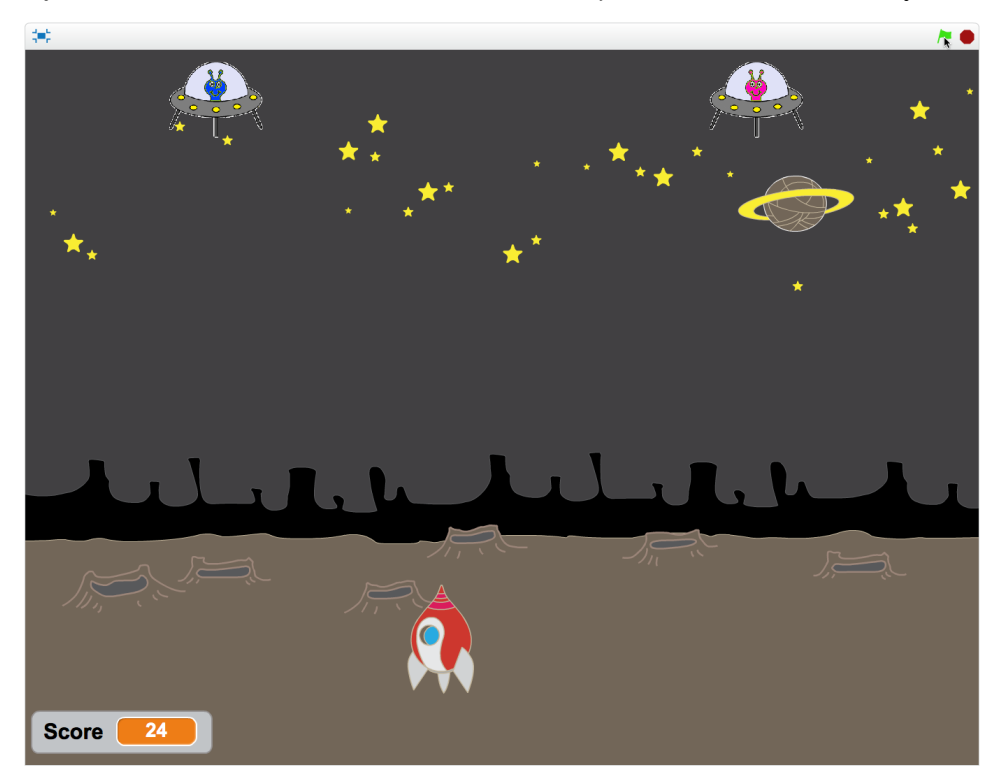